## Adding your Vestel charger to your internet.

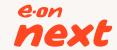

If prompted by your smart phone/tablet regarding data warnings when connecting to web browser, please ignore these-this is your devices way to alert you to being on a different network; the connection to your charger is secure.

Please note that Android devices may ask you to turn off your Bluetooth and mobile data.

The Charger Serial Number and password CB-ID (EXAMPLE: EU\_EDR\_CB12001234) can be located on the side of the charger. The details should look like the below.

Please turn the charger off and then turn it back on. This should create the Charger's Hot spot. Please ensure that the Green and blue lights have stopped flashing for the hot spot to be visible this can take up to 2 minutes.

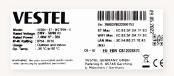

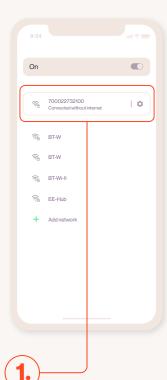

Search on smart phone/tablet for charger's Wi-Fi Hotspot. (Hotspot stays open for 15 minutes).

Connect to Charger Serial Number with the password CB-ID (EXAMPLE: EU\_EDR\_CB12001234).

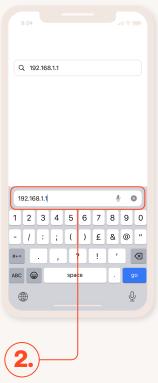

In your web browser and type into address bar **192.168.1.1** and proceed to site.

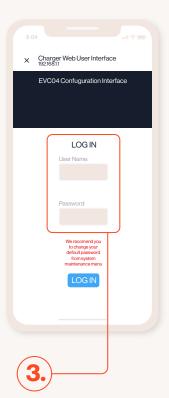

Log in with the username admin and password eon01. You should be directed to the 'Main Page'.

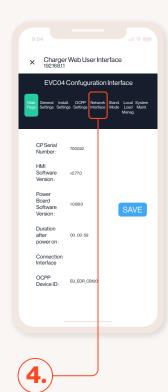

Once logged in, you'll see a menu on top left (ellipses). Search and select Network Interfaces menu.

If your charger has defaulted to German; this is no problem. Simply select the preferred language from the drop down in the top right of the screen.

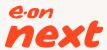

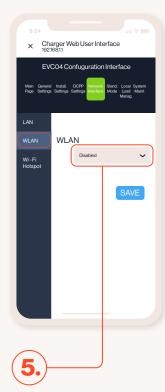

Select WLAN on left hand side and change the WLAN to enabled.

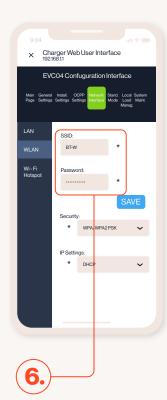

Enter the SSID which is the **Wi-Fi name** and the **Wi-Fi password**.

Please note this is case sensitive. If not added exactly, it will not connect.

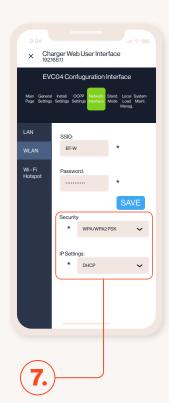

Change the Security setting to WPA/WPA2 PSK. Change IP Setting to DHCP, click SAVE.

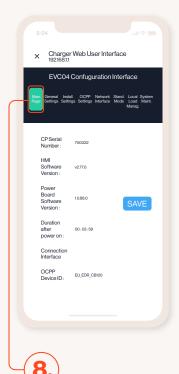

This will then revert you back to the Main Page. In Main Page change the Pre-Sets to WLAN, click SAVE.

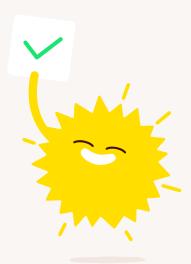

9.

This should now have connected your charger to our system. Please allow 15 minutes before you see this on your E.ON Drive/Home App.

Disconnect your phone/tablet by closing down the window.